# **WELCOME TO 60+ ORIENTATION**

Sponsored by **Adult Focus** 330-972-5793 [sixtyplus@uakron.edu](mailto:sixtyplus@uakron.edu) [adultfocus@uakron.edu](mailto:adultfocus@uakron.edu?subject=Adult%20Focus) [www.uakron.edu/60](http://www.uakron.edu/60)

February 11, 2022

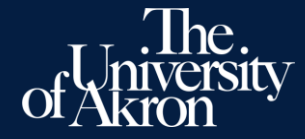

You have joined to The University of Akron's 60+ program. This program allows you to enroll in classes at the university for audit with little or no cost. This document will get you started with the basic information you will need.

Welcome

First, you will be given a Student ID#. This is a seven-digit number, and it is what our system uses to pull up your information. We can then add you to classes.

You will be given a UANet ID. This is usually your initials followed by numbers. The UANet ID is what you use to log into our system called My Akron.

For example: Name: Zippy Marsupial Student ID Number: 1234567 UANet ID: zm123

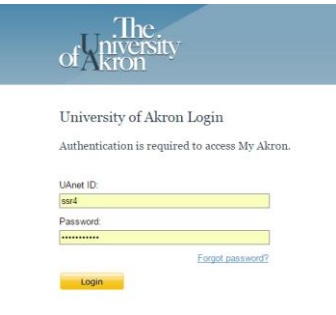

Once you receive your UANet ID, you will need to call our IT Help Desk for a password. Write down what they give you. It is usually a random set of letters and numbers.

After the first time you log in to My Akron there is a way to change the password to something that is easier for you to remember.

IT Help Desk – 330-972-6888

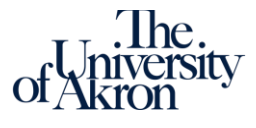

## MFA OR MULTI FACTOR AUTHENTICATION

- Multi-factor authentication is a process where a user is prompted during the sign-in process for an additional form of identification, such as entering a code on their cellphone or providing a fingerprint scan.
- If you only use a password to authenticate a user, it leaves an insecure vector for attack. If the password is weak or has been exposed elsewhere, is it really the user signing in with the username and password, or is it an attacker? When you require a second form of authentication, security is increased as this additional factor isn't something that's easy for an attacker to obtain or duplicate.
- See the PowerPoint on setting up your [Multi Factor Authentication](../../../../../../../Downloads/MFA+Guide (1).pptx)

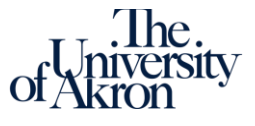

Both your Student ID number and your UANet ID will be on your Zip Card.

Once you have been enrolled in your first class you can go to the Zip Card Office and get your Zip Card.

Back

#### **Zipcard Office Simmons Hall #103**

277 E Buchtel Avenue Akron, OH, 44325-4611

Summer Hours Mon. - Fri. - 8 a.m. - 5 p.m. Sat. & Sun. Closed

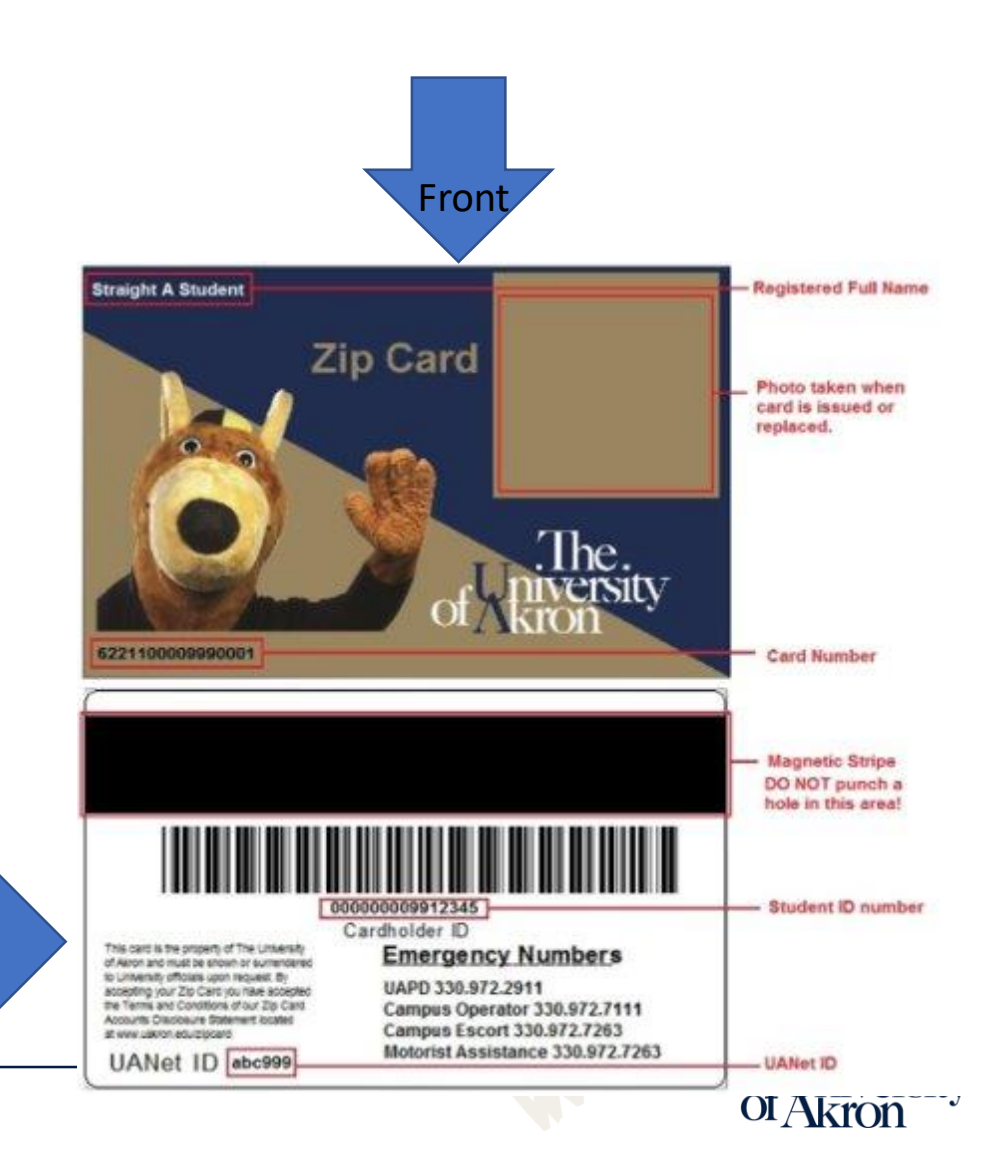

## **TO VIEW YOUR ACCOUNT GO TO [WWW.UAKRON.EDU](http://www.uakron.edu/)**

### **AT THE TOP CLICK ON THE LINK FOR "MY AKRON"**

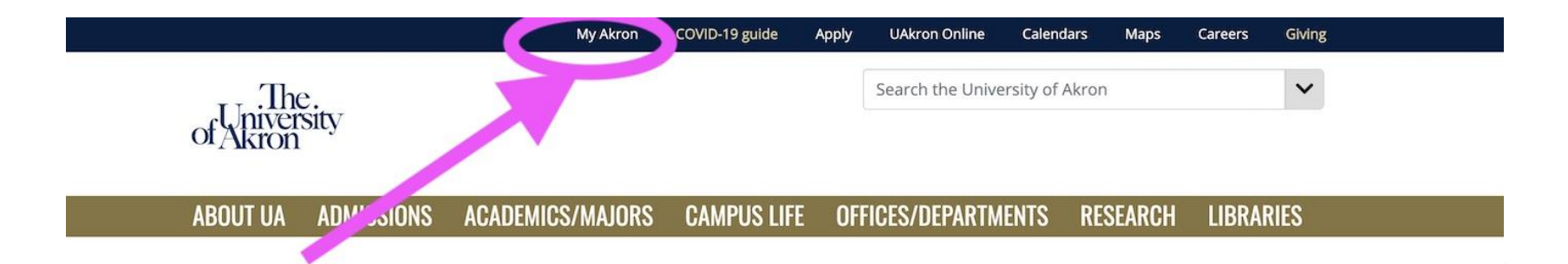

### **SWEEPSTAKES SECOND CHANCE! APPLY BY JAN 1ST**

Apply by January 1 and you'll be entered for a chance to win the \$2,000 Future Zip Scholarship Sweepstakes! Learn more!

The undergraduate application fee is waived when you apply by Jan. 1, 2022.

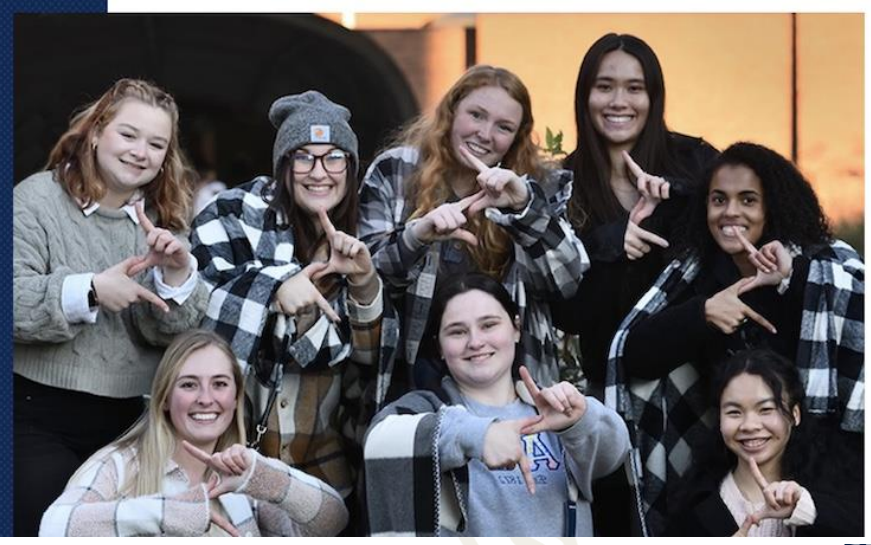

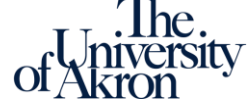

## LOG IN WITH YOUR UANET ID AND PASSWORD

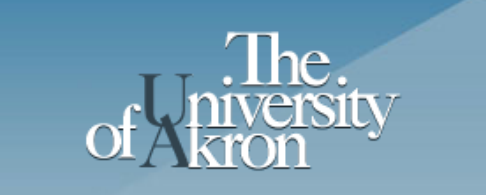

University of Akron Login

Authentication is required to access My Akron.

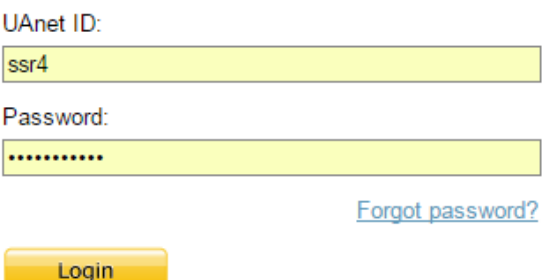

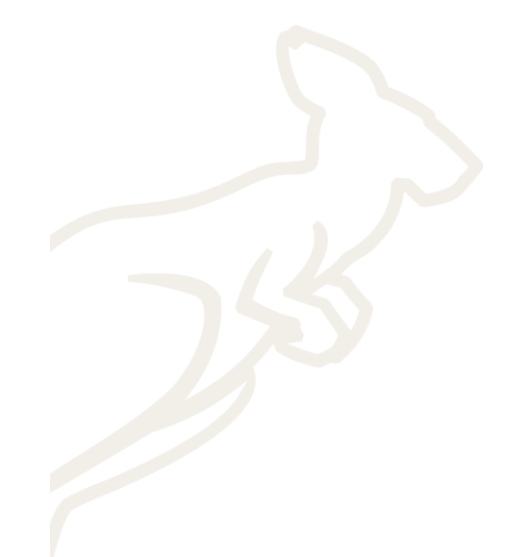

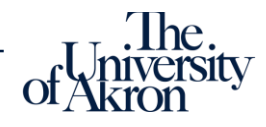

## **ONCE YOU ARE LOGGED IN CLICK ON STUDENT CENTER ON THE LEFT SIDE**

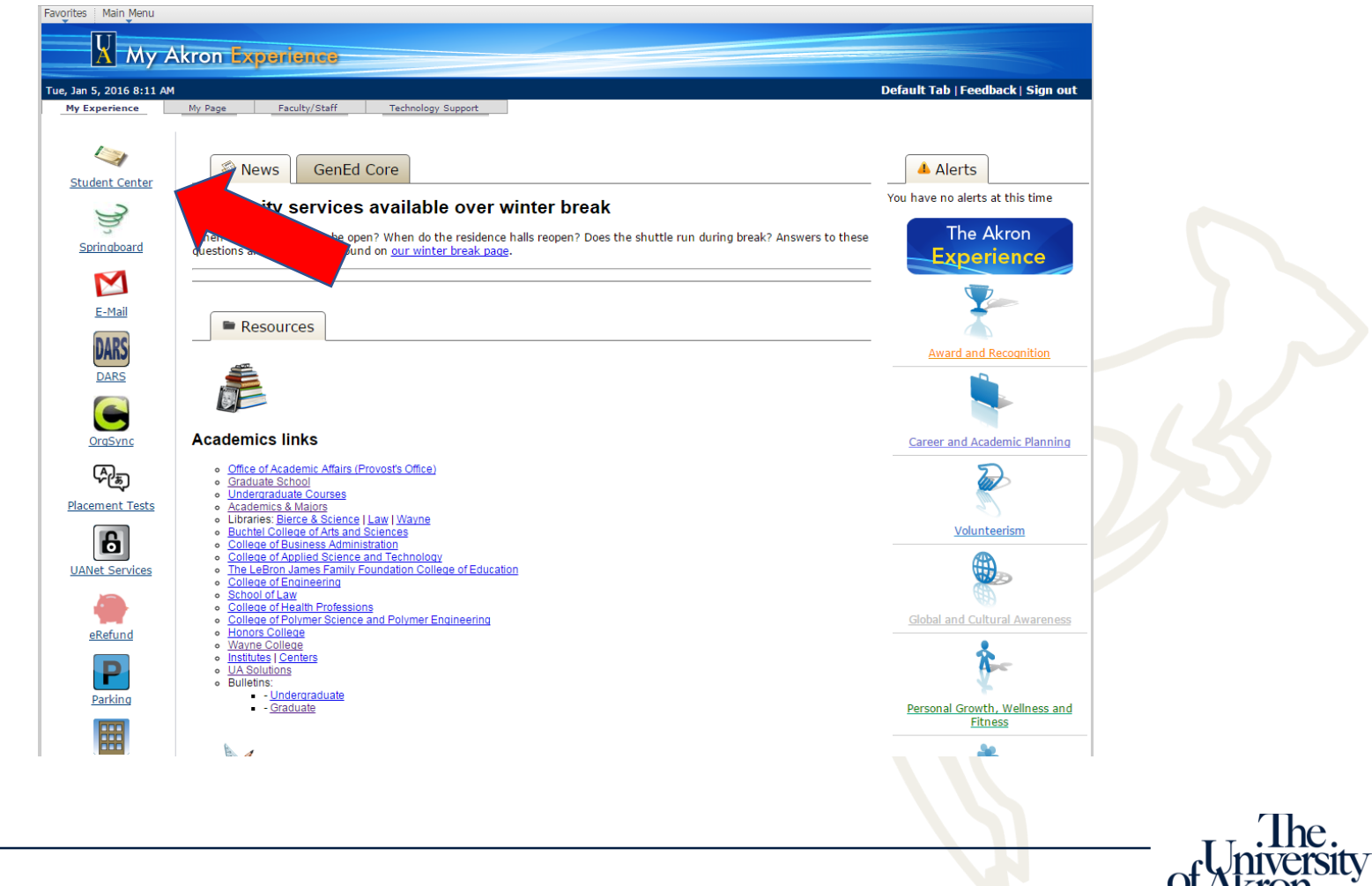

### **HERE YOU CAN SEARCH FOR CLASSES AND VIEW YOUR FINANCIAL INFORMATION.**

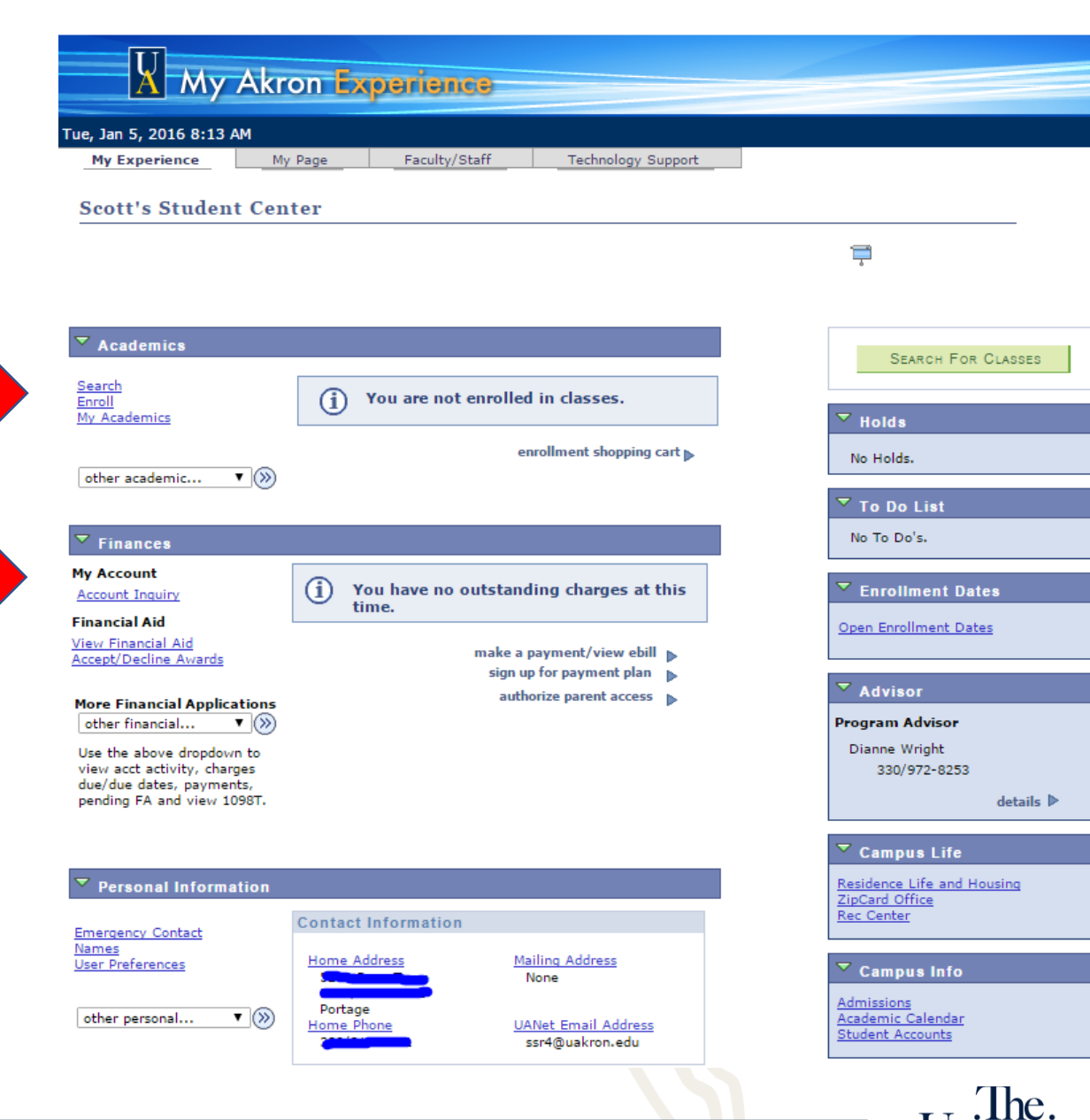

**SILV** 

TO SEARCH FOR A CLASS WE USE TWO BOXES IN THE SEARCH. IF YOU ARE LOOKING FOR A PSYCHOLOGY CLASS YOU CAN CLICK THE ARROW AT THE END OF THE SUBJECT BOX AND IT WILL SHOW YOU AN ALPHABETICAL LIST. IT WILL SHOW PSYCHOLOGY 3750 AND WHEN YOU CLICK ON IT 3750 WILL POPULATE THE SUBJECT BOX.

#### IF YOU WANT INTRO TO PSYCHOLOGY 3750:100, THE 100 GOES IN THE COURSE NUMBER BOX. IF YOU WANT TO LOOK AT ALL OPEN CLASSES IN A SUBJECT, SAY HISTORY, SIMPLY ADD THE SUBJECT NUMBER AND CLICK SEARCH.

**Search for Classes** 

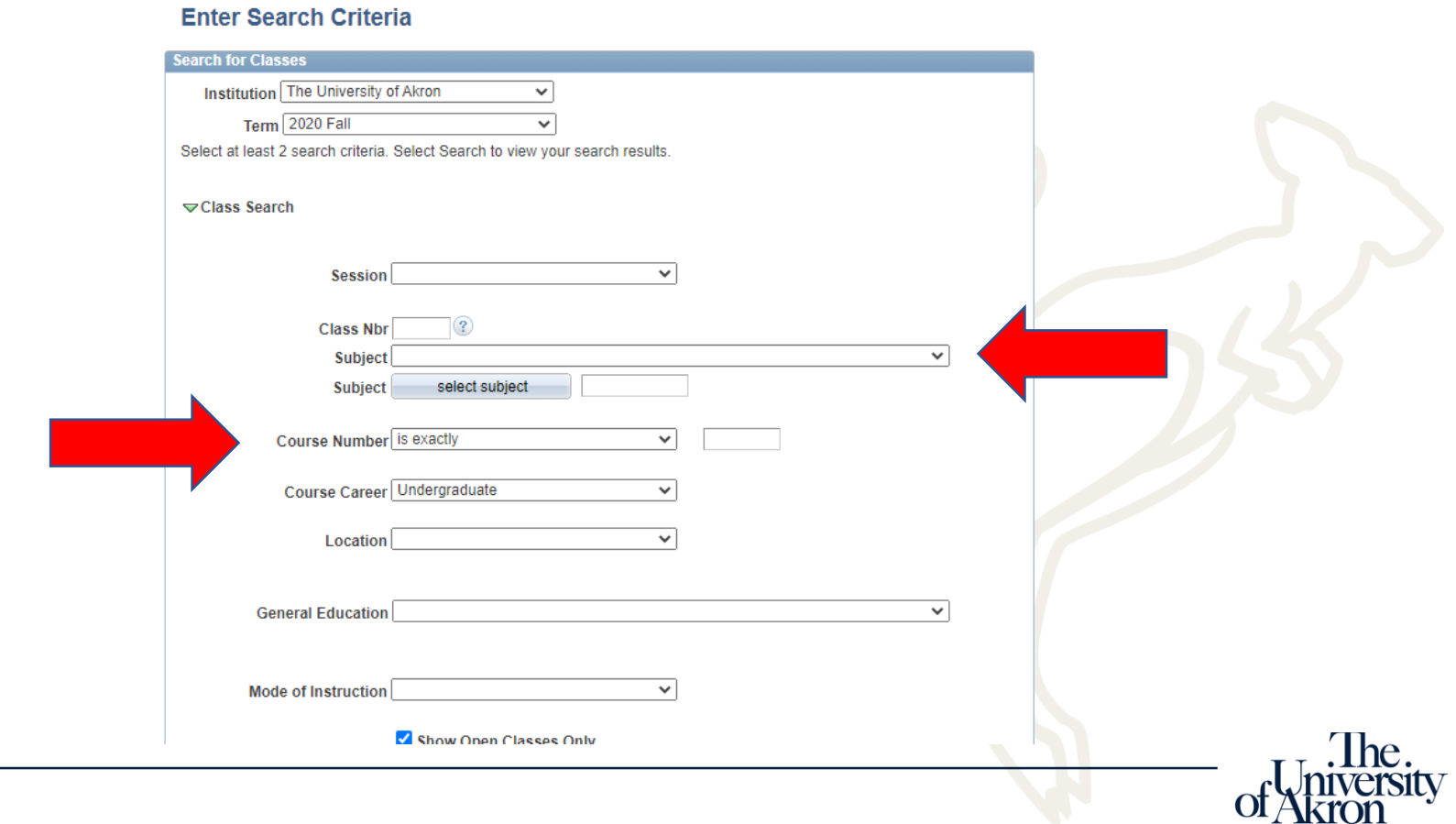

#### **Quick Enrollment**

#### **Enter Search Criteria**

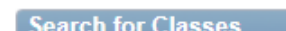

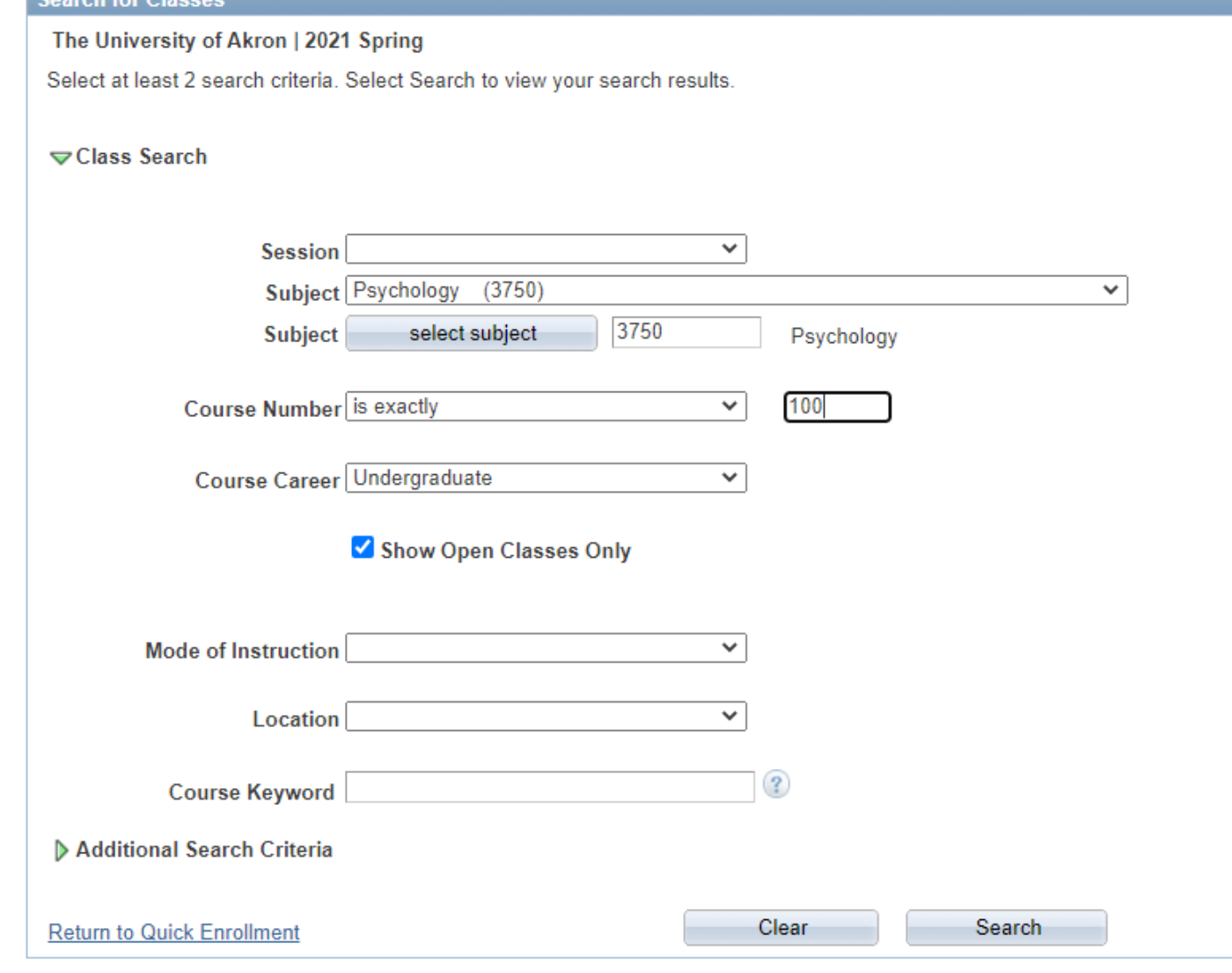

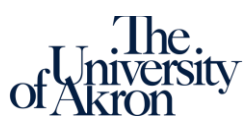

EX:

Once you click search, the couse name is in the dark blue line and the sections for that class are below. If an instructor has been identified she/he will show under instructor. Be sure you check the time, room, and the dates of the class.

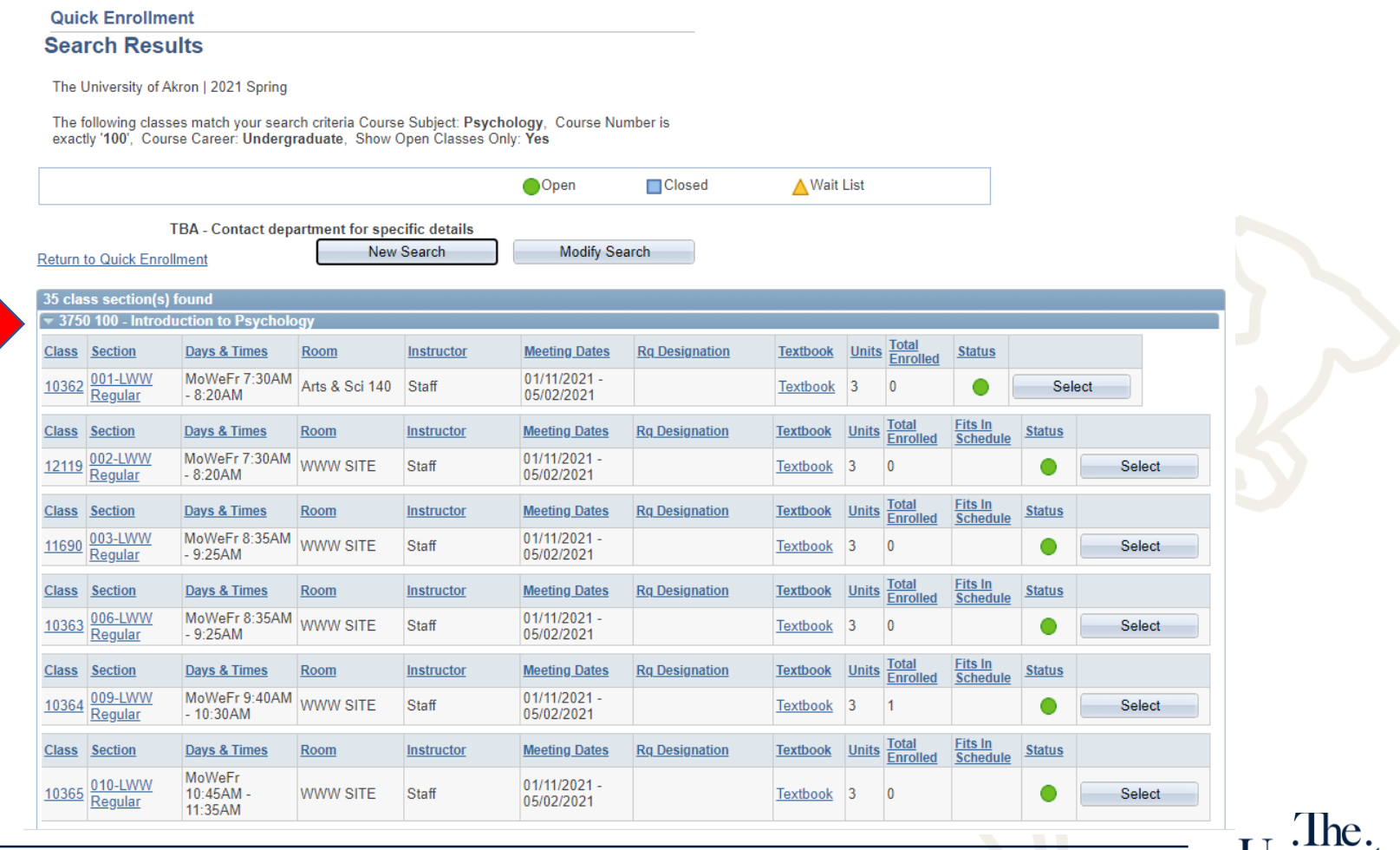

## **YOU CAN VIEW WHAT YOU OWE.**

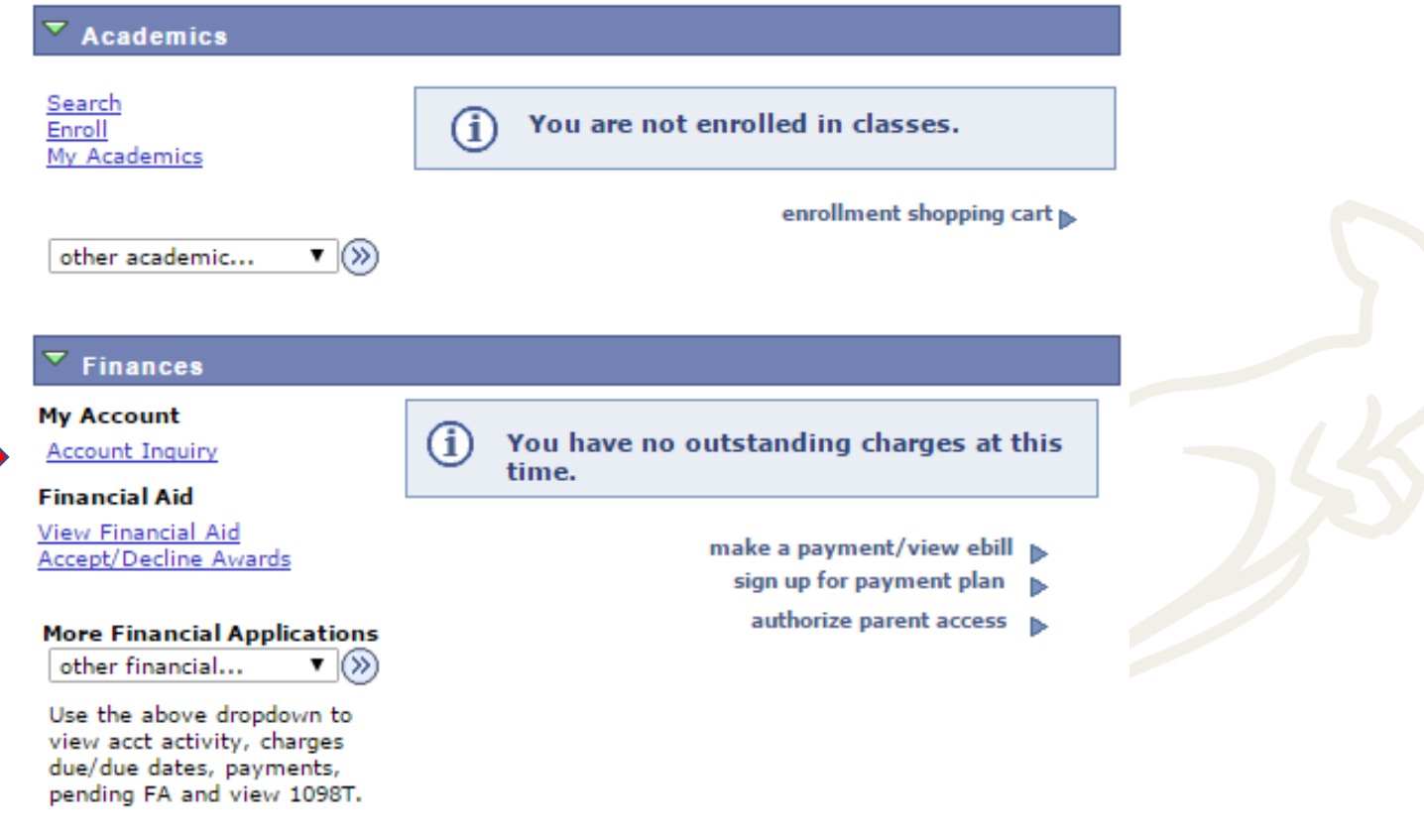

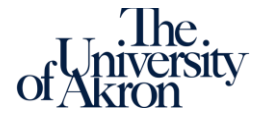

#### SOME CLASSES HAVE FEES THAT YOU WILL BE RESPONSIBLE FOR PAYING.

PLEASE CHECK YOU ACCOUNT. IF THE BILL SHOWS A VERY LARGE AMOUNT UNDERSTAND THAT THE FEE REMISSION DOESN'T HAPPEN AUTOMATICALLY AND MAY TAKE A COUPLE DAYS TO BE PROCESSED. IF YOU HAVE A CLASS FEE OR ANOTHER TYPE OF FEE YOU CAN MAKE PAYMENTS THROUGH MY AKRON.

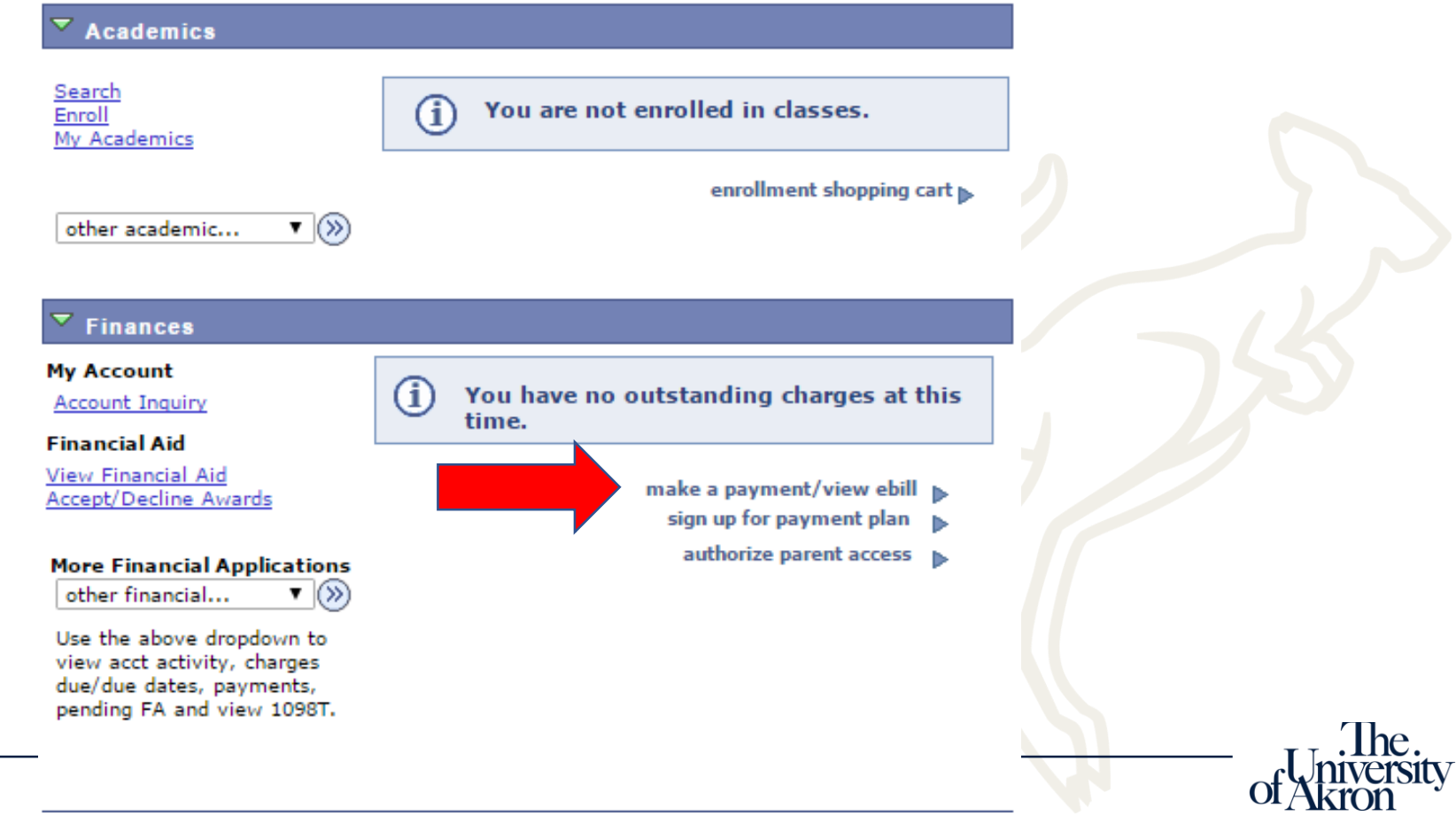

## **FINANCIAL RESPONSIBILITIES**

### **You Pay**

- Course Fees
- Books
- Parking
- Facilities Fee (if taking a class on campus)

### **University Covers**

- Tuition
- General Service Fees

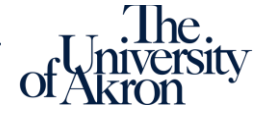

Your UANet ID is also you Akron email. For example, if your UANet ID is zm123, then your email address will be:

zm123@uakron.edu

This is important because future 60+ enrollment notifications will be sent to your email. You can access your email in your My Akron.

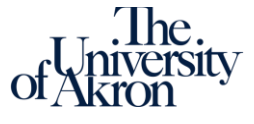

### Here is where you can access your Akron email.

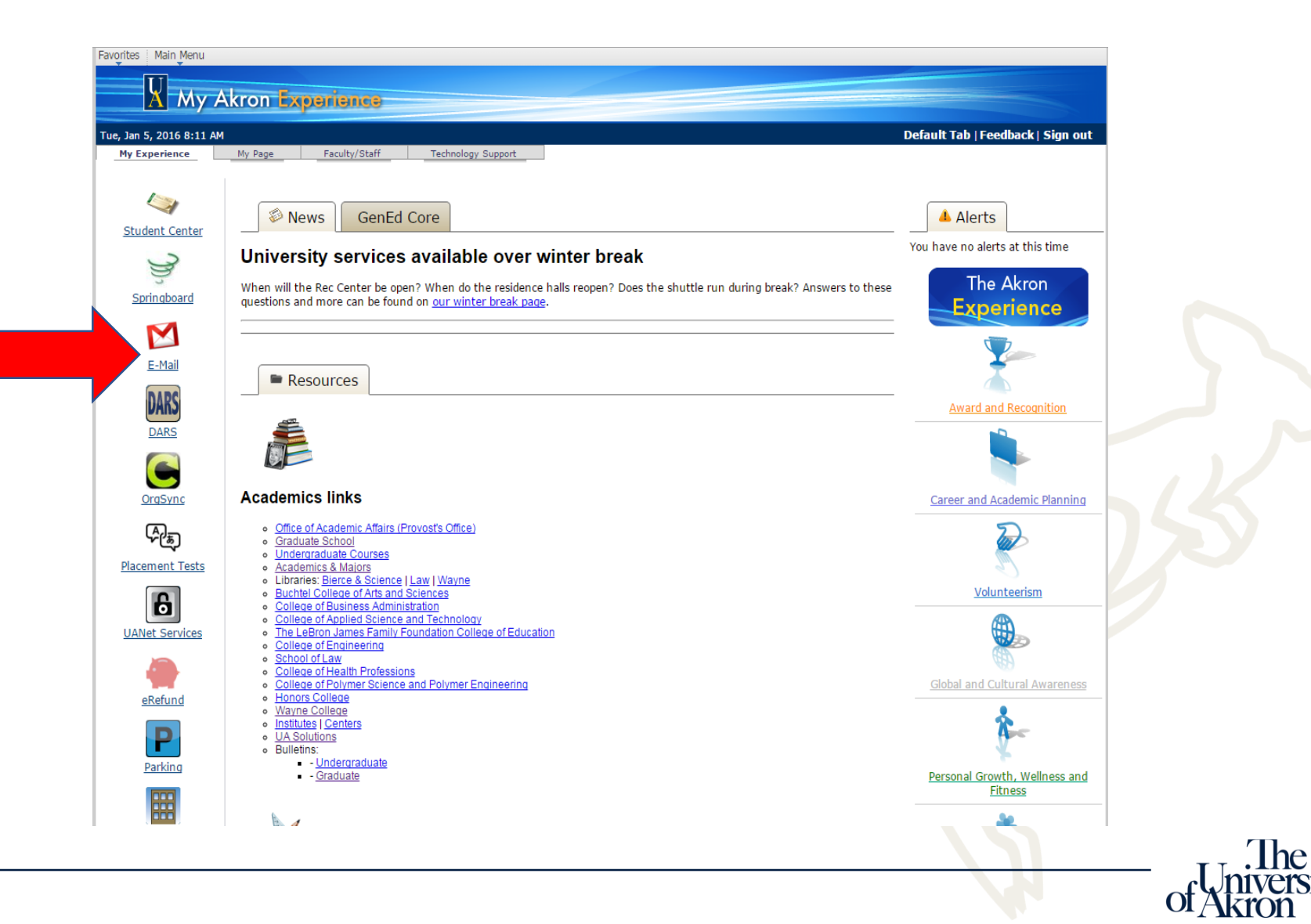

Also, all 60+ students have a hold to prevent you from registering for classes on your own. This hold will always be there.

**All registration goes through the Adult Focus office. That includes Adds and Drops. That will not change. We are responsible for reporting on this state mandated program.** 

Go Zips!!

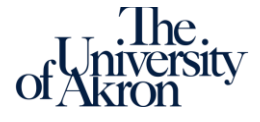